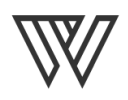

## 7 Steps to Track Print Media Campaigns in Google Analytics

- 1. Create a unique mobile friendly landing page for the event/offer.
	- If using a form, generate an optimized Thank You page and make sure the email confirmation notice is mobile friendly.
	- **BONUS TIP:** If using a form, set up a conversion Goal in Google Analytics. Tracking your landing page's conversion rate allows you to compare its effectiveness against past campaigns and make changes to improve performance for future campaigns.
- 2. Set the landing page and thank you page meta directive tags to no index/no follow.
- 3. Go to [Google's URL Builder](https://support.google.com/analytics/answer/1033867?hl=en) and create your custom URL. For print media you can use these naming conventions:
	- **Campaign Medium** = print **Campaign Source** = postcard (or brochure, business-card, etc., whatever the actual asset is)
- 4. Input your custom [Google](https://goo.gl/) URL in a URL sho[r](https://bitly.com/)tener like Google or [Bitly.](https://bitly.com/) ○ Even better, set up a short branded domain [for your business.](http://support.bitly.com/knowledgebase/articles/76741-how-do-i-set-up-a-custom-short-domain-)
- 5. Add both your shortened and custom Google URLs to your Custom UTM Tags Index.
- 6. Apply your shortened URL to your social post or printed material and promote, promote, promote!
- 7. Sit back and watch the traffic roll in to your **Acquisition** > **Campaigns** > **All Campaigns** report in Google Analytics.